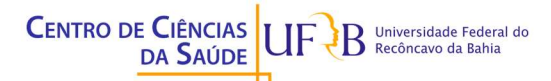

#### UNIVERSIDADE FEDERAL DO RECÔNCAVO DA BAHIA CENTRO DE CIÊNCIAS DA SAÚDE ASSESSORIA DE COMUNICAÇÃO DO CCS

# TUTORIAL DE RETRANSMISSÃO OBS – YOUTUBE

\*É recomendado que o PC ou notebook utilizado para a transmissão esteja conectado a internet via cabo. Conexões Wi-Fi apresentam instabilidade para esta função;

\*\*Entre a geração da imagem no computador e visualização no YouTube há um atraso médio de 15 segundos. É normal e programado este atraso.

- Baixe o OBS no site: https://obsproject.com/pt-br/download

É um programa totalmente gratuito, sem restrições de licença de software.

- Após instalação, abra o programa e clique em Configurações: (ver abaixo)

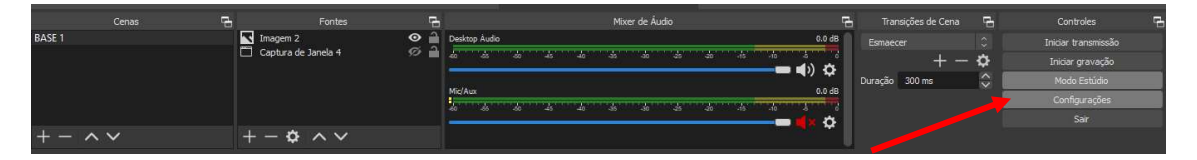

- Em seguida, clique em Transmissão: (ver abaixo)

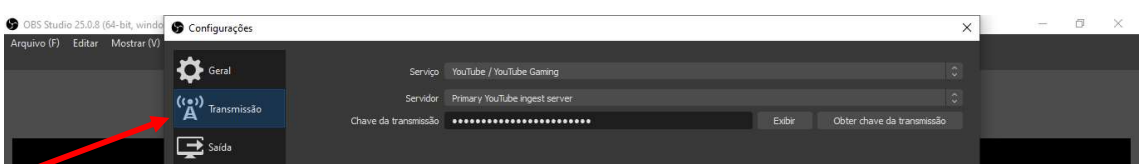

- Acesse o YouTube, faça login no perfil que ocorrerá a transmissão e em seguida clique em Criar: (ver abaixo)

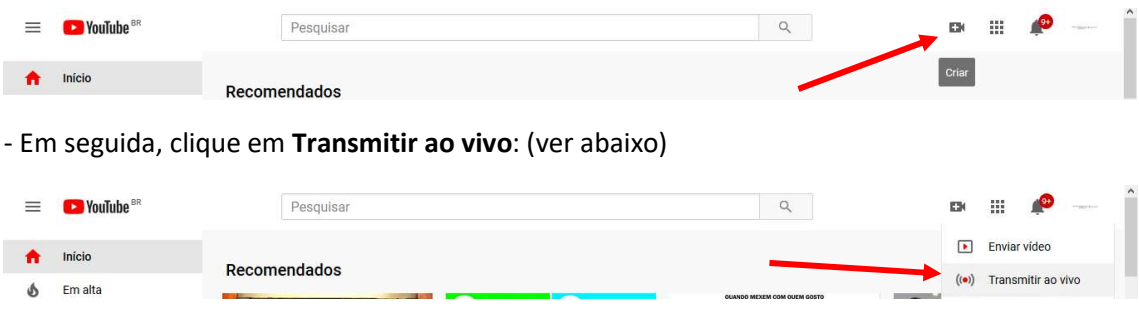

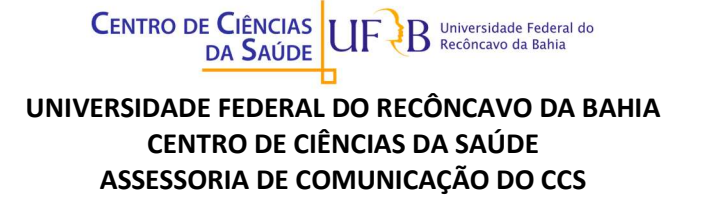

- Após isso, clique em Fazer Transmissão e preencha os dados da Live podendo iniciar naquele momento ou programar para mais tarde. Após preenchimento, clica em Criar Stream: (ver abaixo)

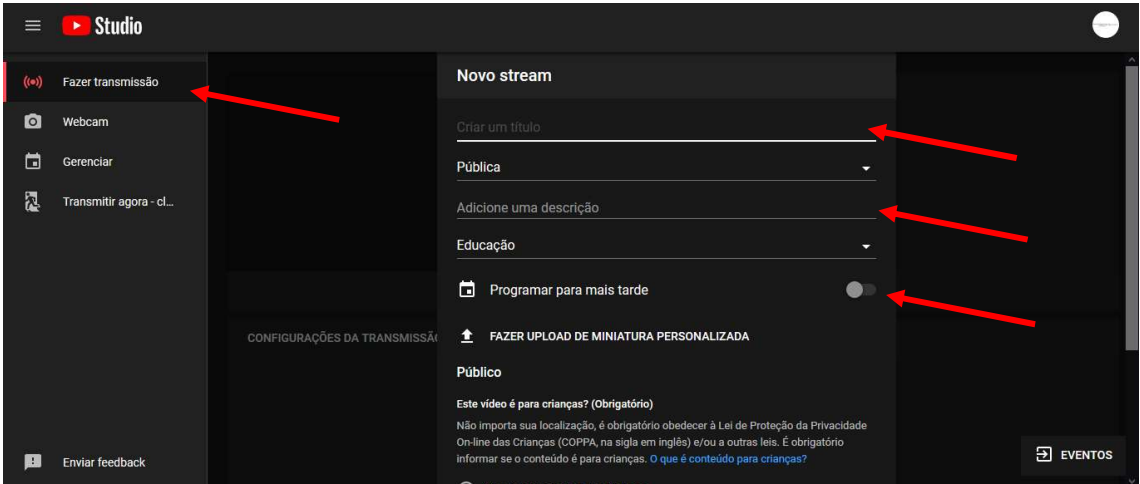

- Na tela seguinte, clique em Copiar (Chave de transmissão):

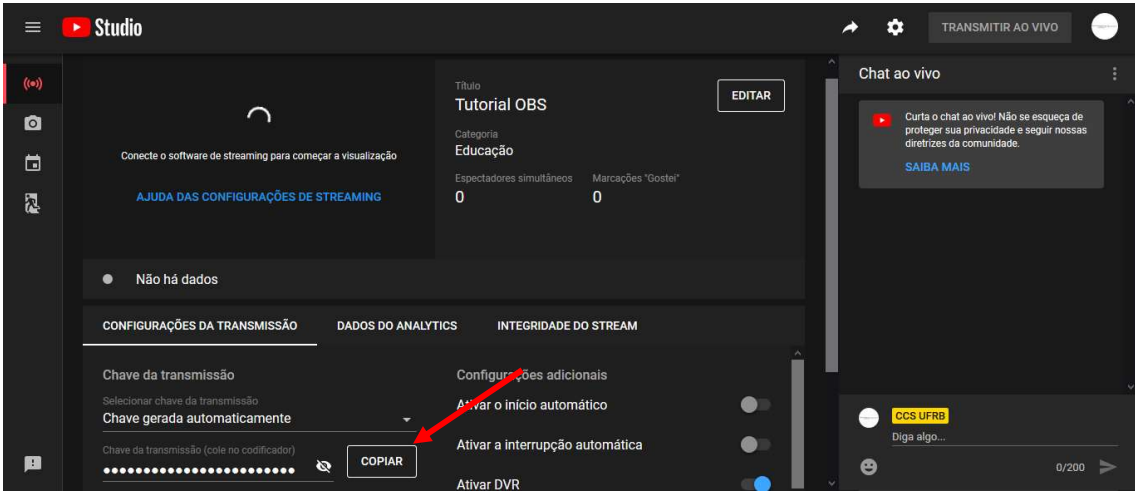

- Em seguida, cole no OBS (esta ação habilitará o OBS como codificador do YouTube):

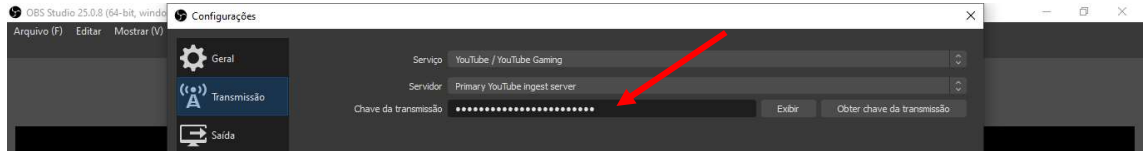

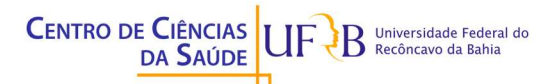

## UNIVERSIDADE FEDERAL DO RECÔNCAVO DA BAHIA CENTRO DE CIÊNCIAS DA SAÚDE ASSESSORIA DE COMUNICAÇÃO DO CCS

- Agora iremos configurar o OBS. Ainda em Configurações, clique em Saída e use as mesmas configurações da imagem em seu OBS:

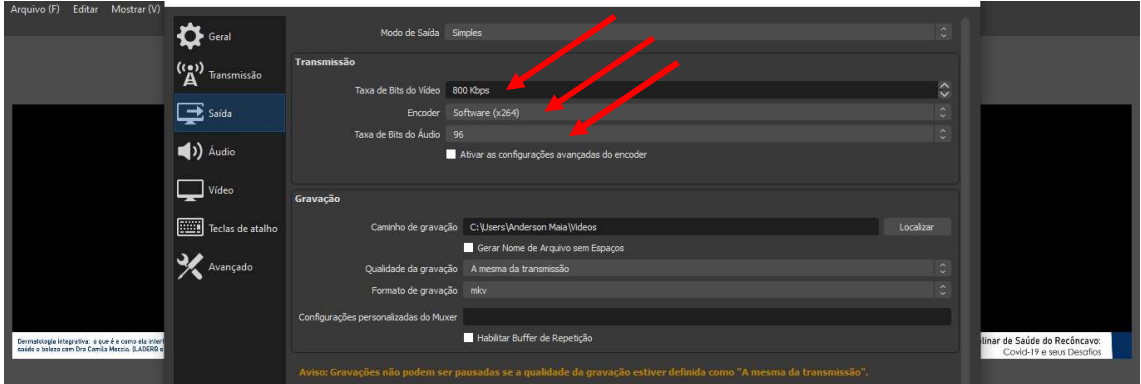

## - Clique em Vídeo e repita as configurações:

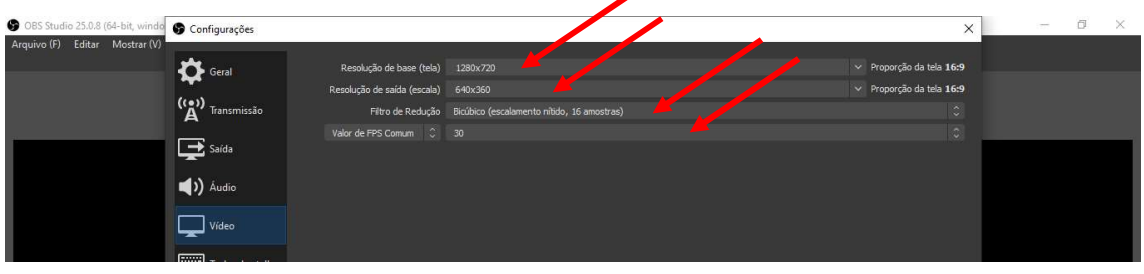

## - Clique em Aplicar:

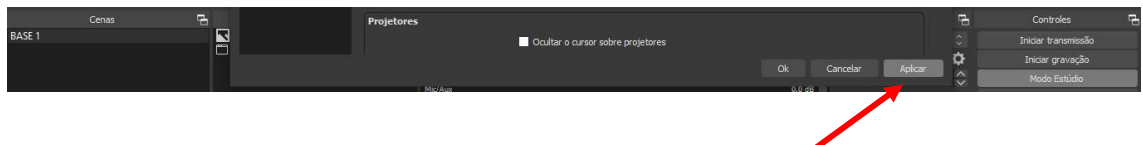

- Após configurar clique no símbolo "+" para adicionar uma Cena. Esta pode ser renomeada ou apenas clique em Ok:

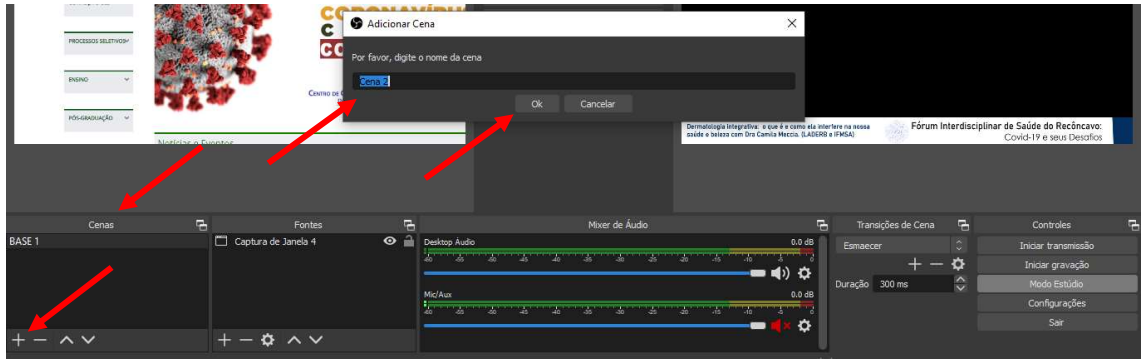

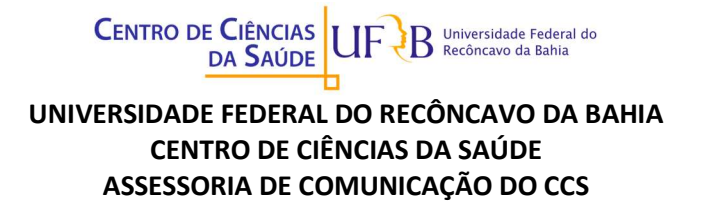

- Após adicionar a Cena, adicione uma Fonte. Clique no símbolo "+" para adicionar uma fonte:

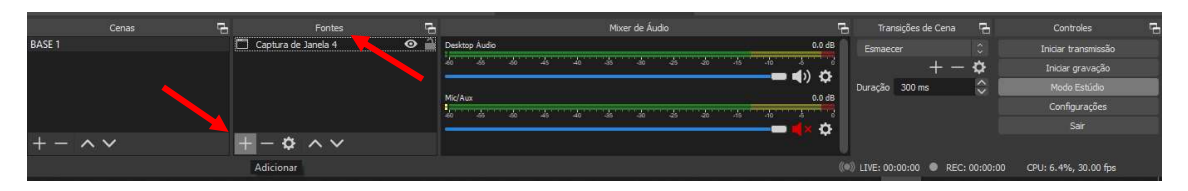

- Para transmissão de uma reunião como no Google Meet, abra previamente a reunião num navegador de sua preferência (Chrome, Mozilla, etc). E em seguida, no OBS em Captura de Janela (estas opções aparecem após o passo anterior):

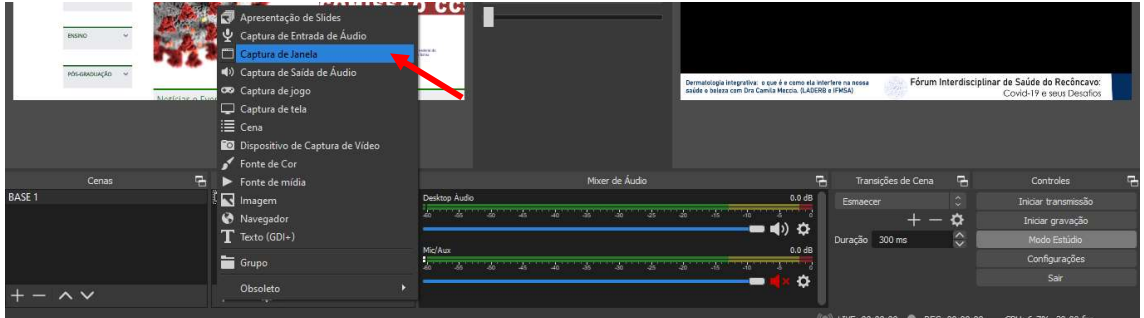

- Clique em Ok:

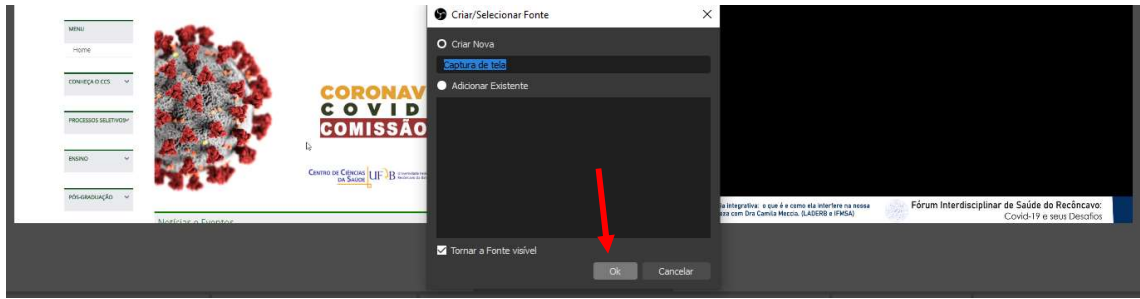

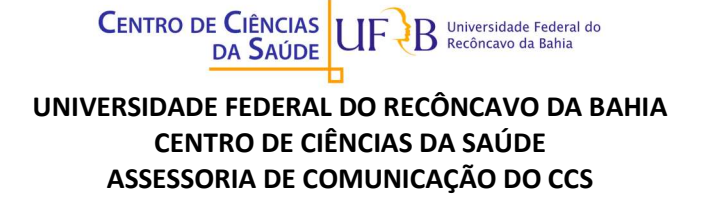

- Na tela seguinte clique em Janela e escolha a fonte que deseja transmitir e clique em Ok. Esta opção serve também para aplicativos como Word ou PowerPoint:

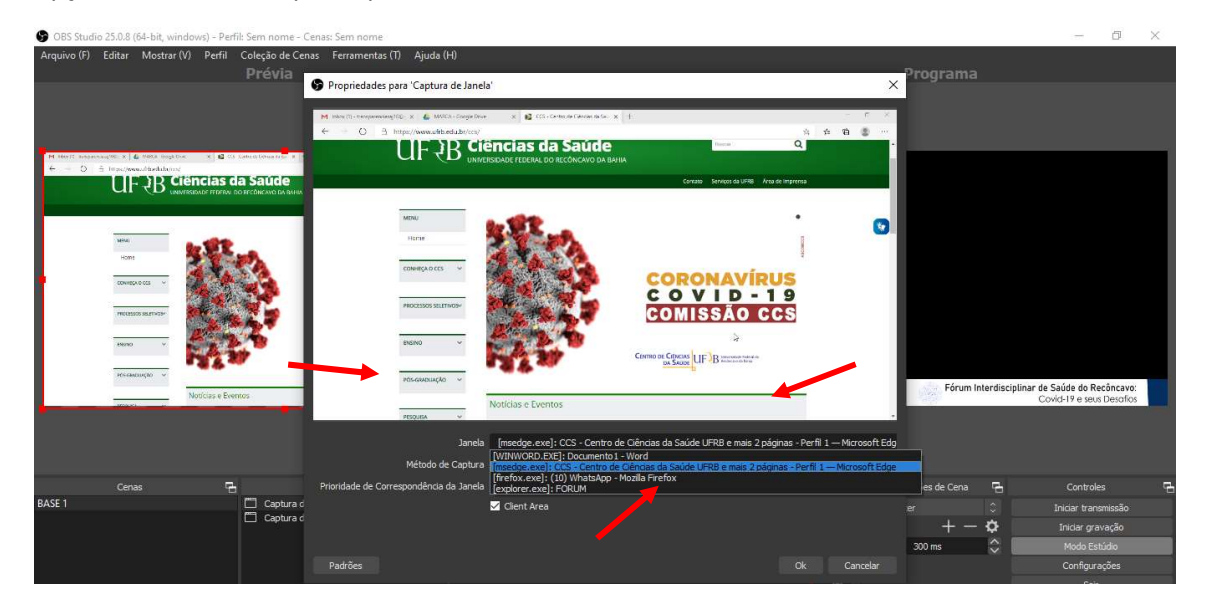

- Com a fonte já escolhida e ajustada, é hora de Iniciar Transmissão:

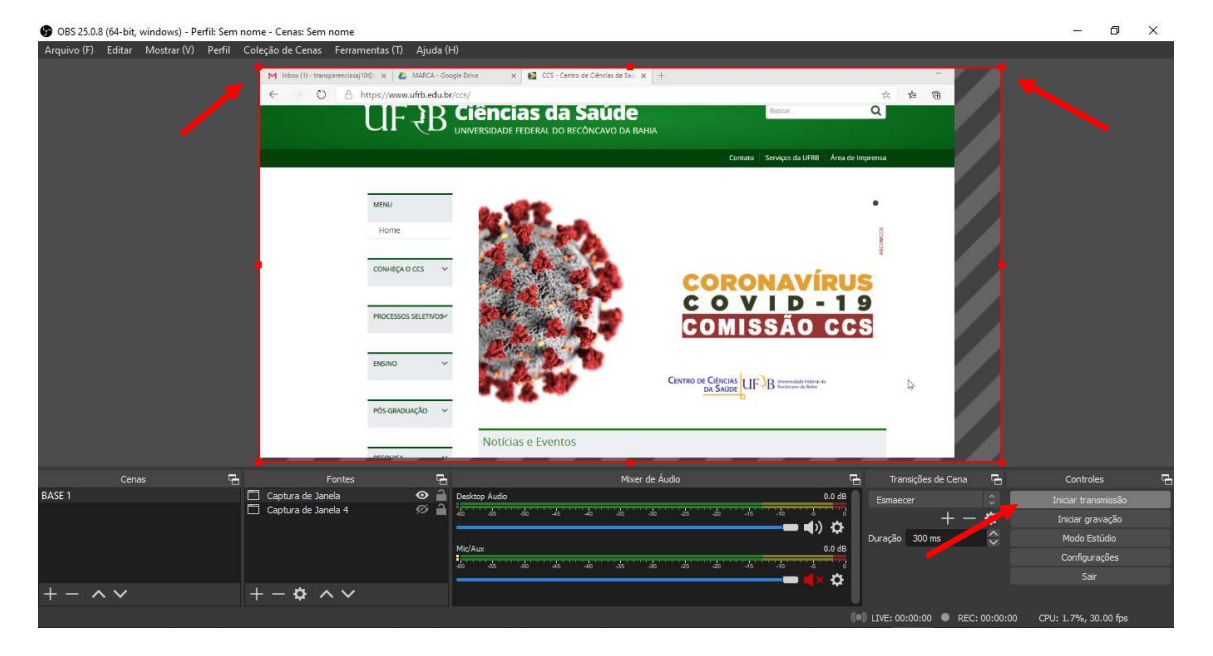

- Após clicar em Iniciar transmissão no OBS, volte para o YouTube e observe os seguintes pontos (neste momento a transmissão ao vivo ainda não está acontecendo):

- Estado da conexão (Ruim, Boa, Excelente);

- Se a imagem gerada no OBS aparece na tela do Youtube;

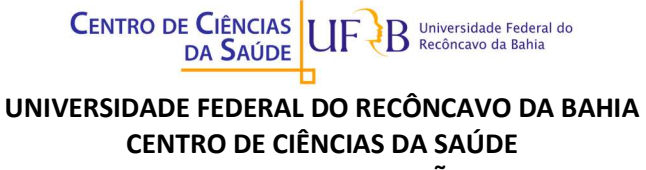

ASSESSORIA DE COMUNICAÇÃO DO CCS

- No Chat ao vivo você visualiza as perguntas dos participantes bem como pode interagir e enviar links para que eles acessem;

- Entendendo isto, clique em Transmitir ao vivo. A partir deste momento inicia-se a transmissão.

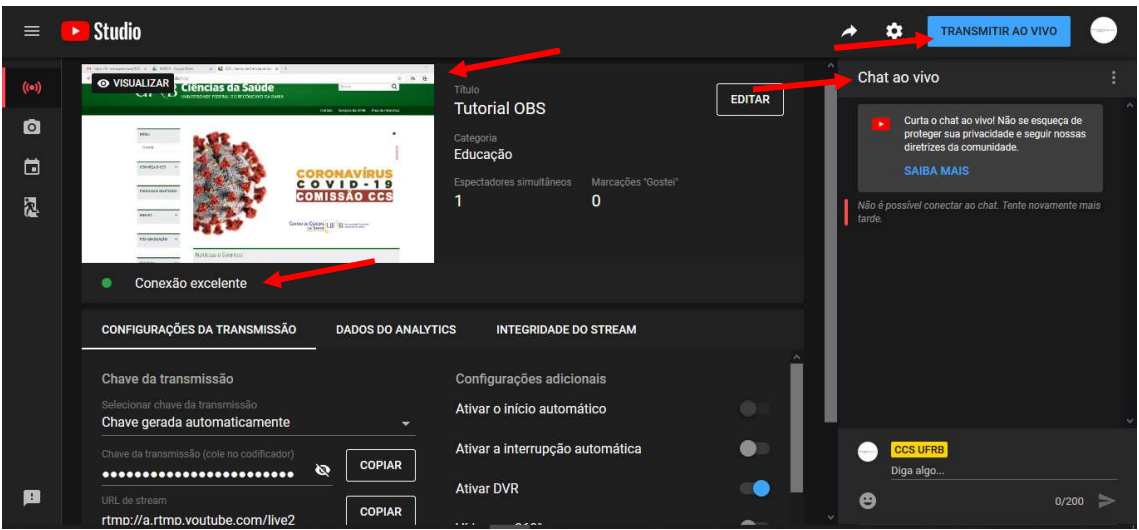

Ao final de cada transmissão o Youtube salva automaticamente a mesma.

A seguir, você encontra sugestões de Tutoriais em vídeo do OBS Studio disponíveis no YouTube:

- https://www.youtube.com/watch?v=08PGmmLCN1g

- https://www.youtube.com/watch?v=Wv\_HqR8BXBk